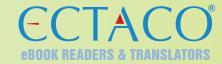

# ECTACO® Partner® P900 Pro

# AND USER MANUAL

ECTACO, Inc.

31-21 31st Street, Long Island City, NY 11106, U.S.A.

Tel. 1-718-728-6110 Fax. 1-718-728-4023 http://www.ectaco.com

# **QUICK GUIDE**

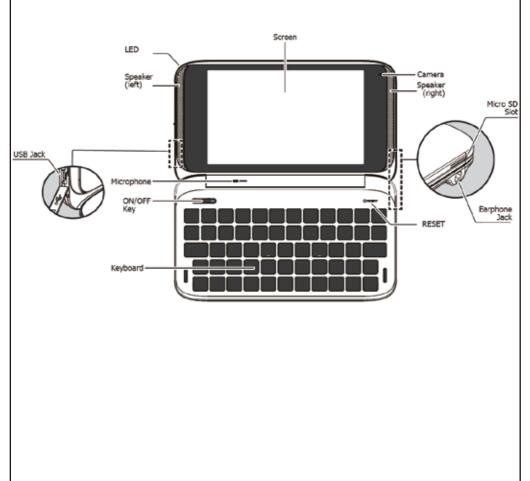

# Battery

Please charging when you first use the device or the device power shortage.

1 Connect the device and outlet by special adapter of the device.

Power off the device, when you press the ON/OFF key quickly, device will dynamic display the battery charge status.

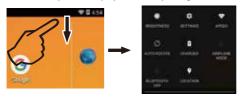

- 2 LED light off indicating that Charging is complete.
  - The charging time will vary with the conditions of use and temperature, if you are using while charging, charging time will be extended.
- ${f 2}$  Unplug the adapter from outlet or DC Charging Jack .

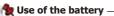

- Main power is a rechargeable Li-batteries Inside.
- Rechargeable battery can be used repeatedly, but it will eventually
  wear out. When the battery life is shortened, you should buy and
  replace it with a new one.
- Do not disassemble the machine to replace the battery.
- It is good for the device to use the specified adaptor of the device
- Please recycle batteries in accordance with local regulations.

# Micro SD Card

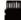

# You can insert a Micro SD card to expand the memory.

**Insert:** Switch off the device first. Gently push the card into the card jack until you hear a sound.

**Remove:** Before removing the card, you should first uninstallthe card for safe removal:

- Choose Setting →Storage → Erase SD card.
- ② Gently press the card until you hear a sound, then remove the card.

When transfer or open files on Micro SD, in order to avoid data loss or abnormal of the data .

# Power On/Off

Power On: In shutdown mode, press and hold the ON/OFF key for 5 seconds or more to boot.

**Interval:** In standby mode, press the power button to turn off the screen,

the device enters power-saving mode.

Awake: In Sleep mode, press the power button to wake up the device.

**Power Off:** Press and hold the ON/OFF key for 0.5 seconds or more, you will see the power off window, choose Power off →OK.

# Lock and unlock

Lock: Device enters sleep mode while the screen is locked.

Unlock: After waking up the device, slide the lock icon by your finger to unlock the screen.

(Note: Choose Setting→Security→Screen lock to set.)

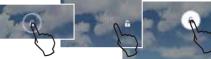

# Home Page

You could customize the wallpaper, widget, shortcut and the number of home pages.

Google Search
Status Bar

G
shortcut

Tool Bar

Google Search Open Google search.

**Shortcut** Touch to open the application.

Slide Status Bar S Open Wi-Fi Open function menu Open bluetooth Access to setting

\*There are seven shortcuts in tool bar, you can customize other shortcuts except @

Tool Bar Go back to previous level

Go back to home page

Open recently used applications list

Open More menus
Volume down

Volume up

Status Bar Display status indicator and notification

The Home page will change with the update of the Android OS.

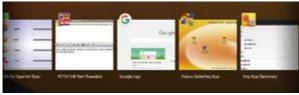

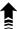

# Tap = to open recently used applications list.

☐ Tap to fast open recently used applications again. ☐ Applications are arranged in order of use.

**}}**}

Slide down Status Bar to open a pop-up window to setup:

√ Airplane mode

✓ Wi-Fi

✓ Auto-rotate screen

✓ Brightness

✓ Bluetooth

✓ Location

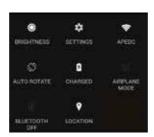

#### Sign More Alarm Battery indicator Fully charged Run out of power Charging Data synchronization Input method USB connection Mistake/caution Uploading Downloading Mute Airplane mode You can connect Wi-Fi Status of Wi-Fi Plav MP3 Full storage Mail notification Calendar event Insert SD card SD card is removed USB debugging Data updating

## **Customize shortcut**

Tap and hold any shortcut to move, you also can delete shortcut by tapping and holding and dragging it to "X". Open the function menu, you can tap and hold and drag the shortcut to home page.

# **Customize** waiipaper

Long tap empty area of home page to open a menu to choose wallpaper from Gallery, Live Wallpapers, Wallpapers.

# **Customize the number of home pages**

Press [ $\dagger$ ] to view the content of screen preview, tap "+" to add home page, tap " $\times$ " to delete home page. The screen is set as the default desktop by tapping  $\blacksquare$ 

# Touch-control

**Tapping** Choose the function on the screen and tap it quickly with the finger. Make sure the finger leave the screen after tapping.

Tapping and Holding Open a new menu option or activate a selected option.

**Dragging** Tap and hold and drag to move the option from application list to desktop.

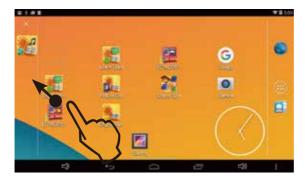

**Sliding** Fast slide the screen and then browse the option.

**Zoom in/out** Tap screen twice to zoom in/out the Web page and picture.

**Input** When you want to input words, the language toolbar will be activated automatically in order to input words.

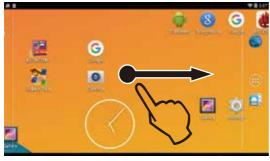

**LSlide** to page up/down

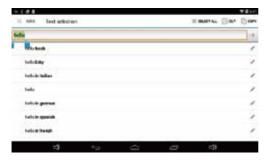

**Insert the word** You can change the cursor position to change the input position

**Select words** Tap and hold the words, a blue indicator will appear on the screen to help you select words, slide blue indicator to set the selected range. When you select words, you can perform copy, cut, past and other operations in the toolbar.

You may start some DICTIONARIES applications from Home screen to make the translation.

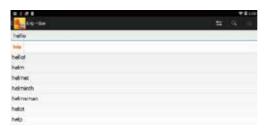

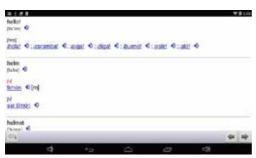

# Wi-Fi & Networks

The device provides the Wi-Fi function.

Start Wi-Fi Start Wi-Fi in "Settings--Wireless & Networks".

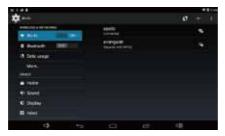

## Connect

① Click Wi-Fi, the device begins to search available networks automatically.

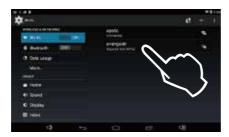

- ② Choose the Wi-Fi network you want to connect
- ③ If need password, you should input the password to connect.
- Choose and connect.

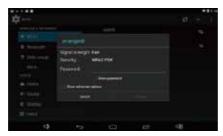

# **PC Link**

Please use specified USB cable to connect your device to PC.

- ① Tap "USB connected" to open "USB Mass Storage".
- ② Tap "turn on USB storage" to open PC link. Choose MTP to connect.

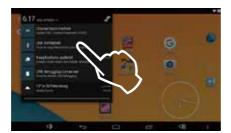

③ Choose the "Turn on USB storage".

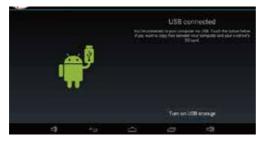

4 Device will view messagae "USB connected" •

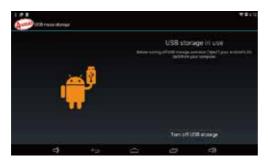

- ® Removable Disk should appear on your computer, you can open the folder to view and edit.
- 6 After the transfer is complete, please safely remove hardware.

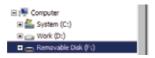

⑦ Choose Remove Hardware from PC.

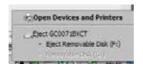

- ® PC prompts that remove the device is safe.

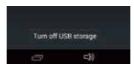

In order to avoid abnormal or missing data, please strictly operate the above instructions for PC link.

# Common settings

| Date & time      | Set date, time, time zone, time format, date format in "Settings→Date & time"                                                              |
|------------------|----------------------------------------------------------------------------------------------------|
| Sound            | Set volumes, silent mode, system sounds in "Settings→Sound"                                                                                |
| Brightness       | Adjust brightness in "SettingsDisplay→<br>Brightness"                                                                                      |
| Sleep            | Adjust sleep time in "SettingsDisplay→<br>Sleep"                                                                                           |
| Screen lock      | Select screen lock type in "Settings→Security→<br>Screen lock"                                                                             |
| Airplane<br>mode | Long press ON/OFF key to set "Airplane mode"                                                                                               |
| Language         | Set system language in "Settings→Language<br>& input→Language"                                                                             |
| Input<br>methods | Set input methods in "Settings $\rightarrow$ Language & input $\rightarrow$ Andriod Keyboard $\blacksquare$ $\rightarrow$ Input languages" |
| Apps             | You can manage application and check storage space in "Settings→Apps"                                                                      |
| Battery          | Check battery status in "Settings→Battery"                                                                                                 |
| USB<br>debugging | Open USB debugging in "Settings→Developer options"                                                                                         |

## **Maintenance**

- Keep it dry. Precipitation, humidity and liquid that contains minerals will corrode electronic circuits.
- Do not use or store it in dusty, dirty areas as its detachable parts may be damaged.
- Do not store it in hot areas. High temperatures can shorten the life of electronic devices, damage batteries, and melt certain plastics.
- 4. Do not store it in cold areas. When the device warms up, moisture can form inside it, which may damage a electronic circuit boards
- can form inside it, which may damage a electronic circuit boards.

  5. Do not attempt to take the device apart. Improper handling may damage the device.
- 6. Do not drop, knock or shake it. Improper handling may cause damage to the liquid crystal panel.
- 7. Do not use harsh chemicals, cleaning solvents, or strong detergents to clean the device.
- 8. Do not paint it. Paint can clog the device's detachable parts and cause it to malfunction.
- 9. Do not operate the device below the temperature 0 or over 40 degrees. Excessive heat or cold will cause malfunction and incur damage to the device. To avoid such from happening, please do not use the device for two hours after it has been exposed to excess heat or cold, because the humidity or moisture formed by the temperature changing will cause damage to the device.